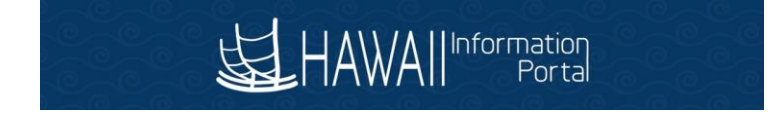

## **How to Submit Your Direct Deposit Information**

**\_\_\_\_\_\_\_\_\_\_\_\_\_\_\_\_\_\_\_\_\_\_\_\_\_\_\_\_\_\_\_\_\_\_\_\_\_\_\_\_\_\_\_\_\_\_\_\_\_\_\_\_\_\_\_\_\_\_\_\_\_\_\_\_\_\_\_\_\_\_\_\_\_\_\_\_\_\_\_\_** 

**You will need the following information to submit your direct deposit information online:** 

- Hawaii Information Portal User ID and Password Letter
- Account Number(s)
- 9-digit Routing Number(s) (Bank or Credit Union)

**NOTE: For more information on Web Browser compatibility refer to the following link:** Web Browser Compatibility. **Please delete, clear or remove your browser history and clear cache before logging into the Hawaii Information Portal.** 

### **Add Direct Deposit Account**

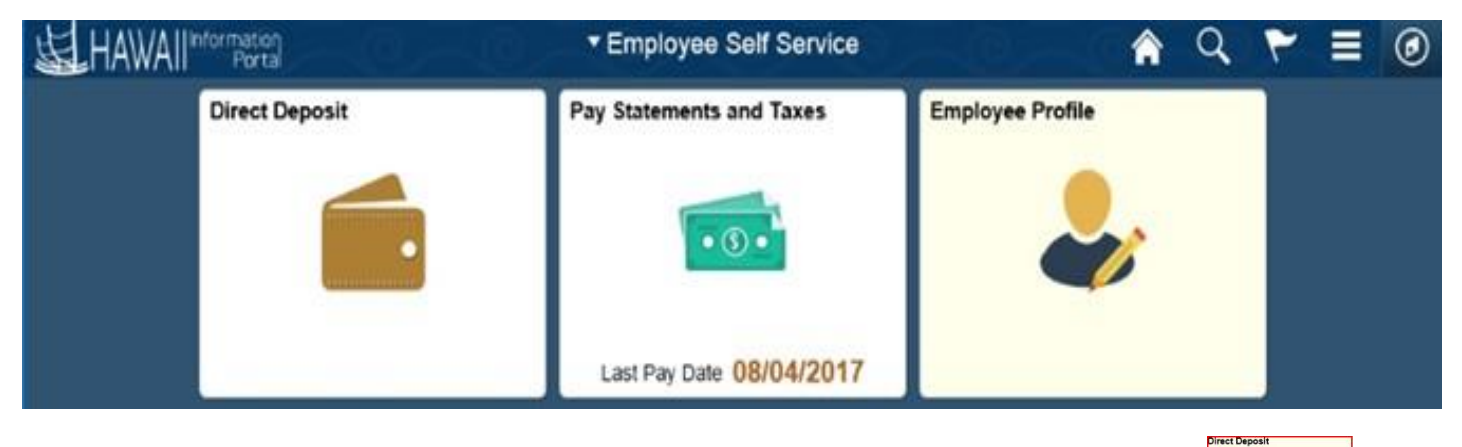

**1.** After logging in to the system, you should see the **Direct Deposit** menu tile.  **PLEASE NOTE:**

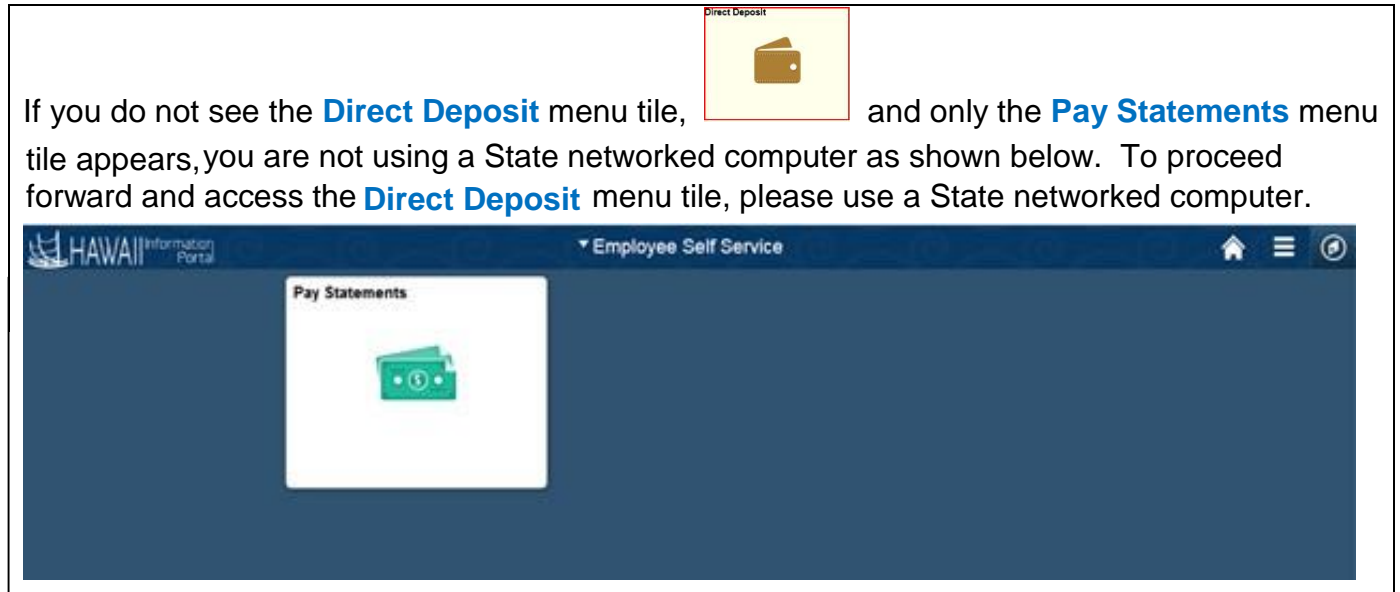

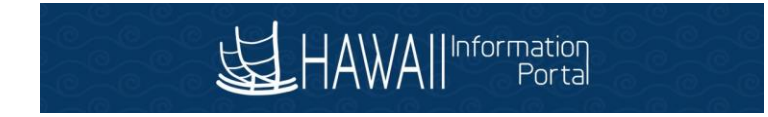

- **2.** Click the **Direct Deposit** menu tile.
- **3.** Click the **Add Account** button.

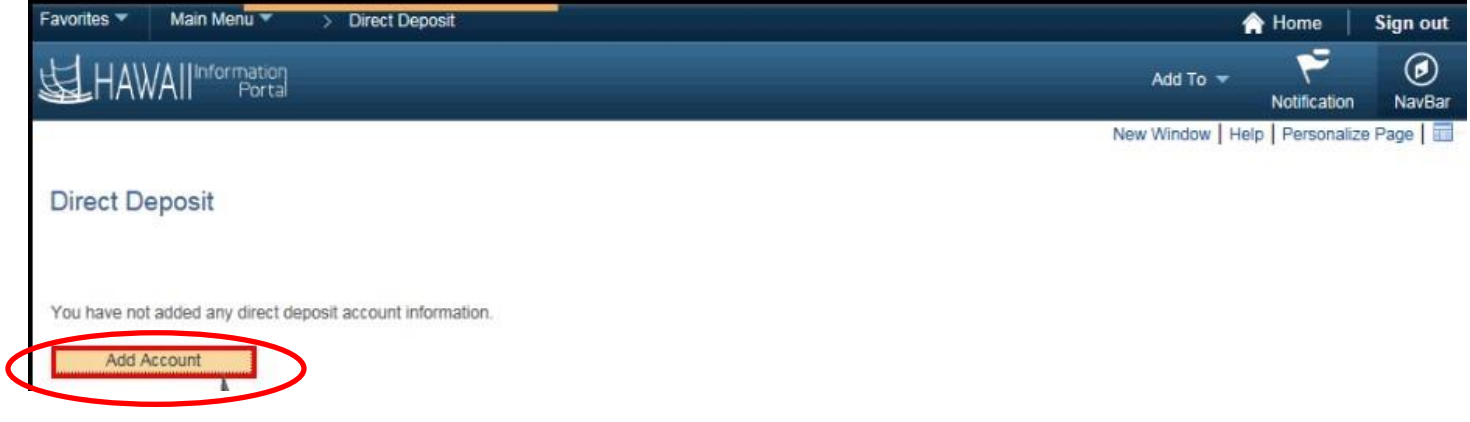

**4.** The Add Direct Deposit page appears.

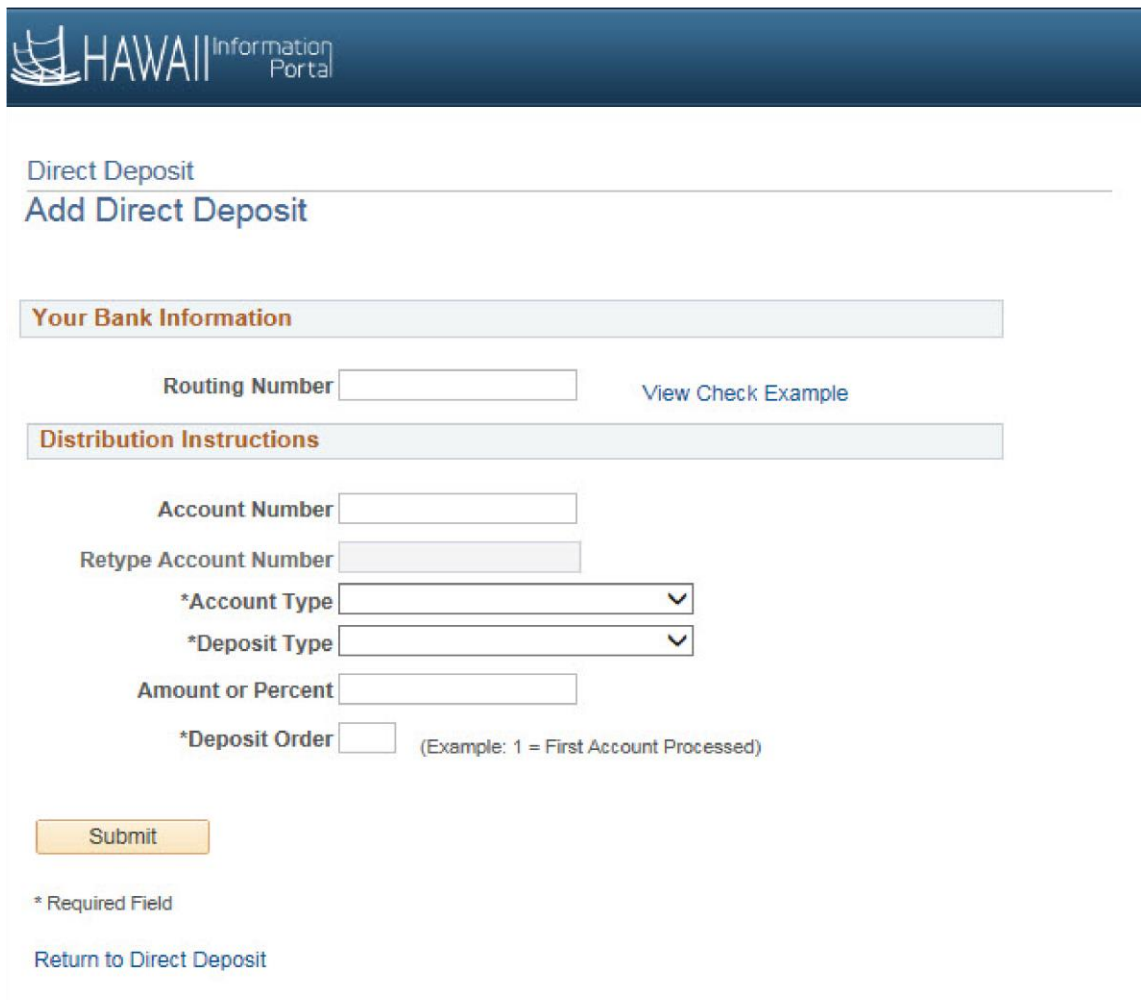

# **To Set-up your Primary Direct Deposit (Balance of Net Pay) Account:**

*See how to find my routing and account information on page 8.*

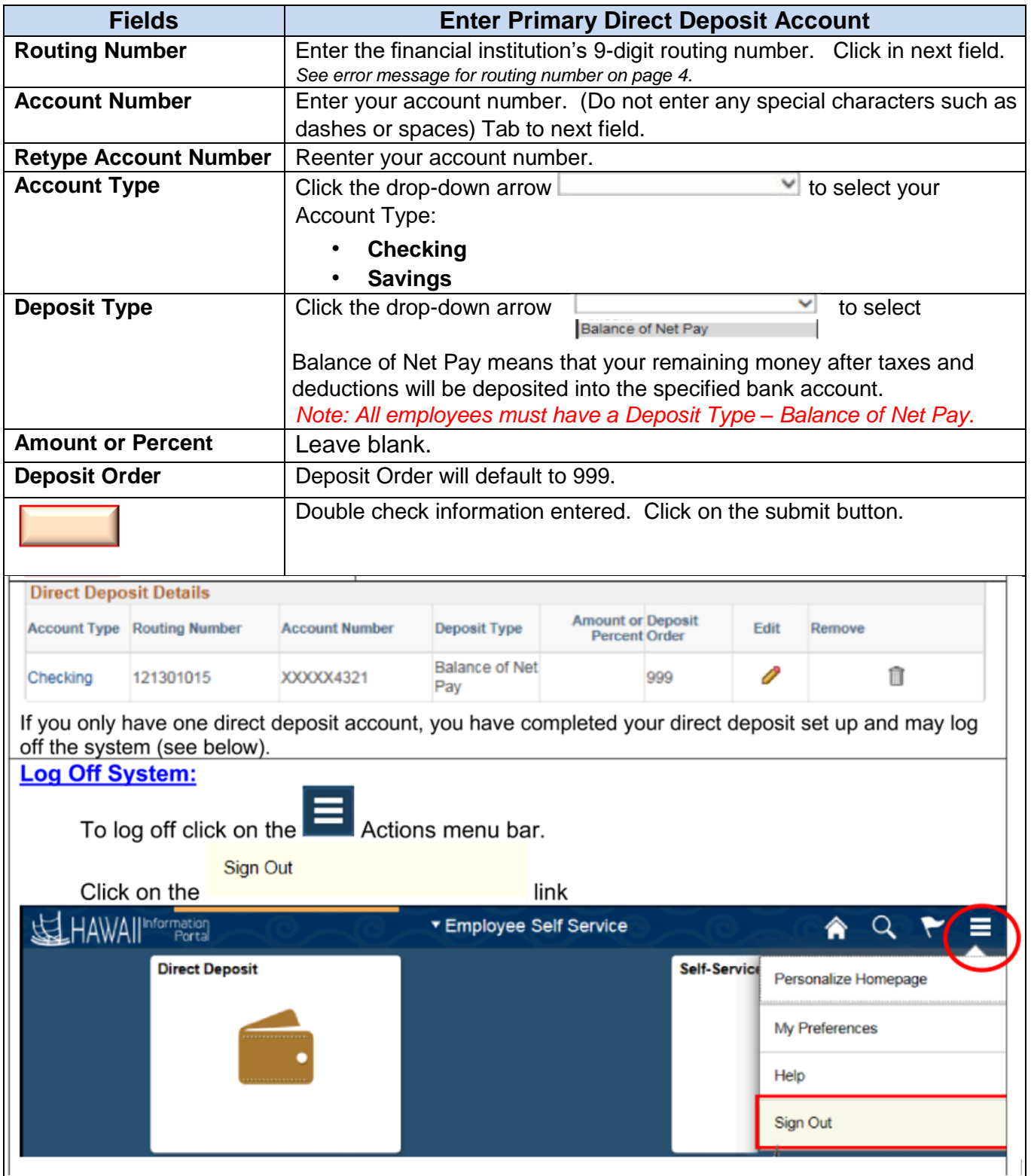

# **Optional - Additional Direct Deposit Accounts Set-Up:**

*After you have completed your Primary Direct Deposit Account set up, follow these instructions for additional Direct Deposit Accounts set up.* 

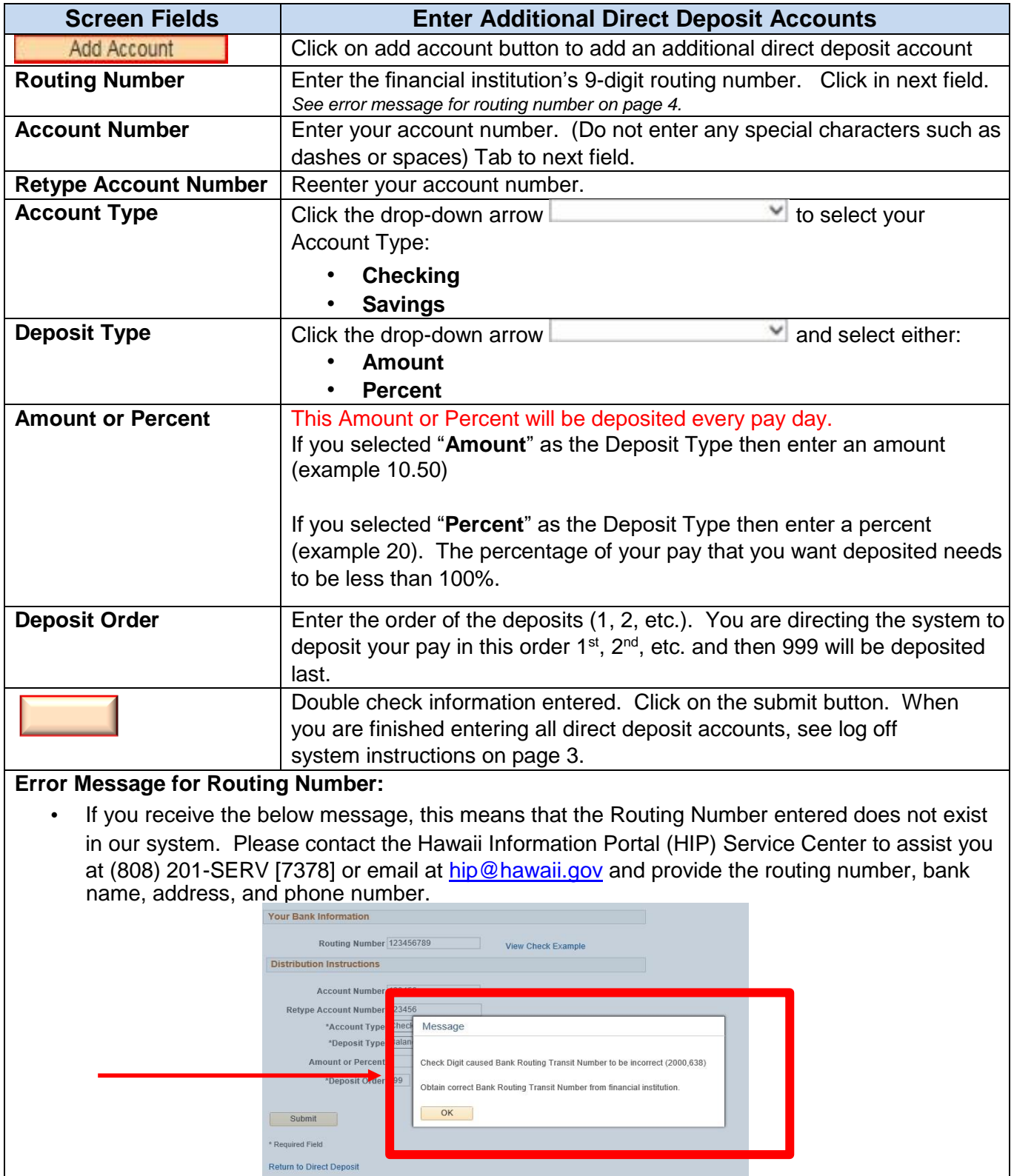

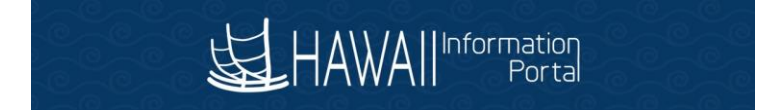

### **Edits/Changes to Direct Deposit Accounts**

**5.** When you have entered all your direct deposit accounts, the Direct Deposit Details will be listed for your review. Please review and make any direct deposit changes (additions/deletions/edits) before you exit (logout) of the system because once you logout you will not be able to make any other changes until the next day.

Review, add or update your direct deposit information.

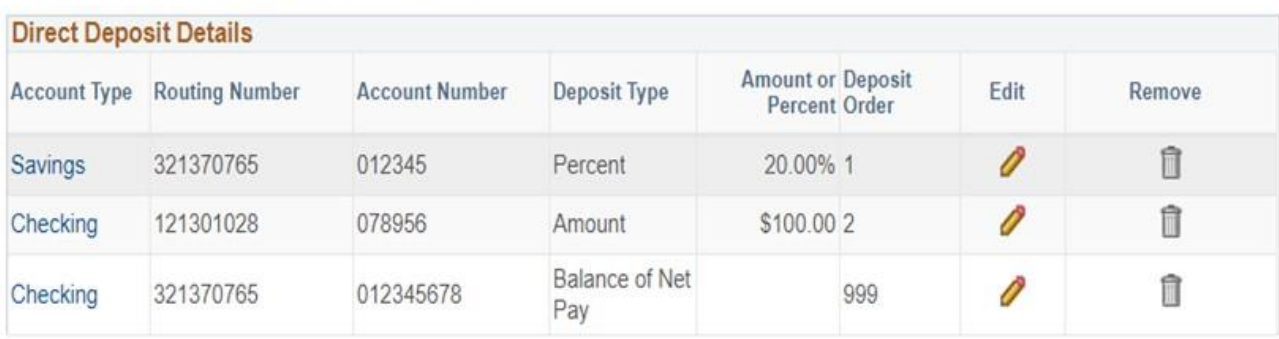

Add Account

#### **Edit a Direct Deposit Account**

**6.** If you need to make changes to an account you entered and want to "Edit" a Direct Deposit Entry then click on the pencil icon you wish to edit. This will allow you to make changes to your Direct Deposit entry.

Review, add or update your direct deposit information.

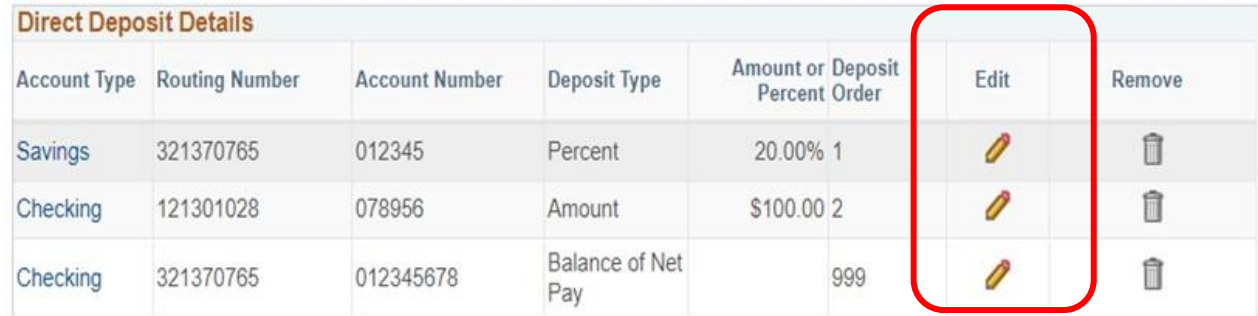

**7.** The following Change Direct Deposit screen appears:

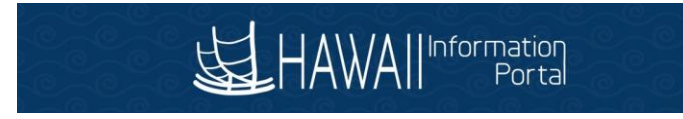

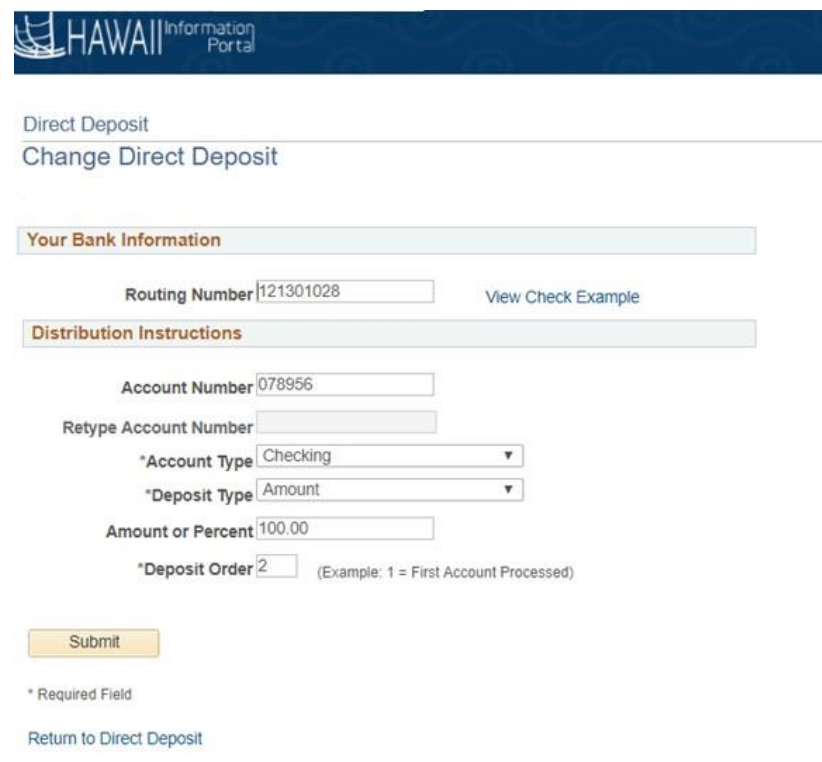

- **8.** Make the necessary changes/edits in any of the fields and click on the submit button when you are finished.
- **9.** Please be sure that one of your Direct Deposit entries has a Deposit Type of "Balance of Net Pay" before you exit (logout) of the system. If you do not have an account designated as "Balance of Net Pay", please either edit or add a Direct Deposit account and designate the Deposit Type as "Balance of Net Pay". The system will automatically assign the deposit order to 999.

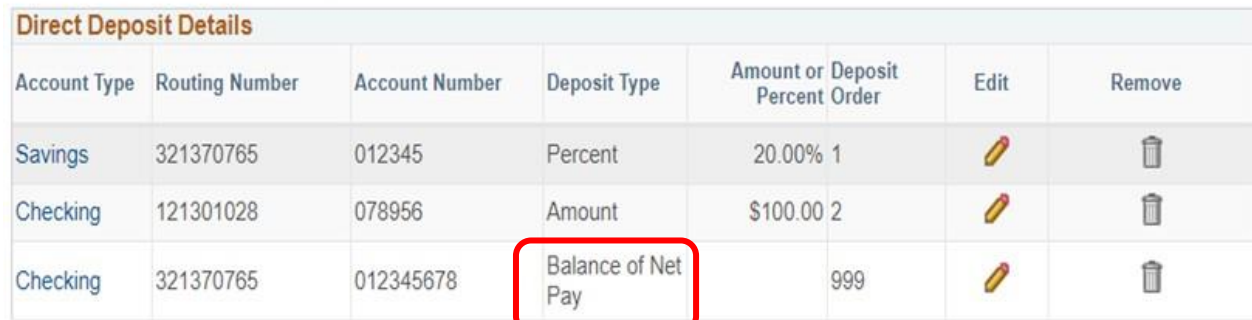

Review, add or update your direct deposit information.

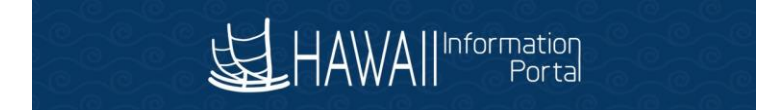

### **Delete a Direct Deposit Account**

**10.**If you entered a wrong account and want to "Delete" a Direct Deposit Account, click on the

trash can icon for the account you wish to remove. This will remove the direct deposit information for that account.

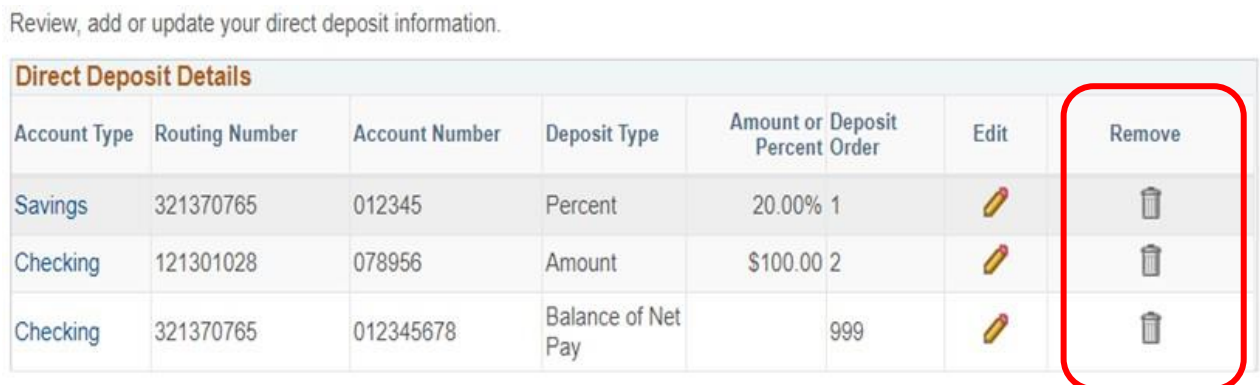

**11.** The following screen appears. Click on the <u>Yes - Delete</u> Yes – Delete Button to delete the account. If you do not want to delete the account click on the No - Do Not Delete No – Do not

Delete Button.

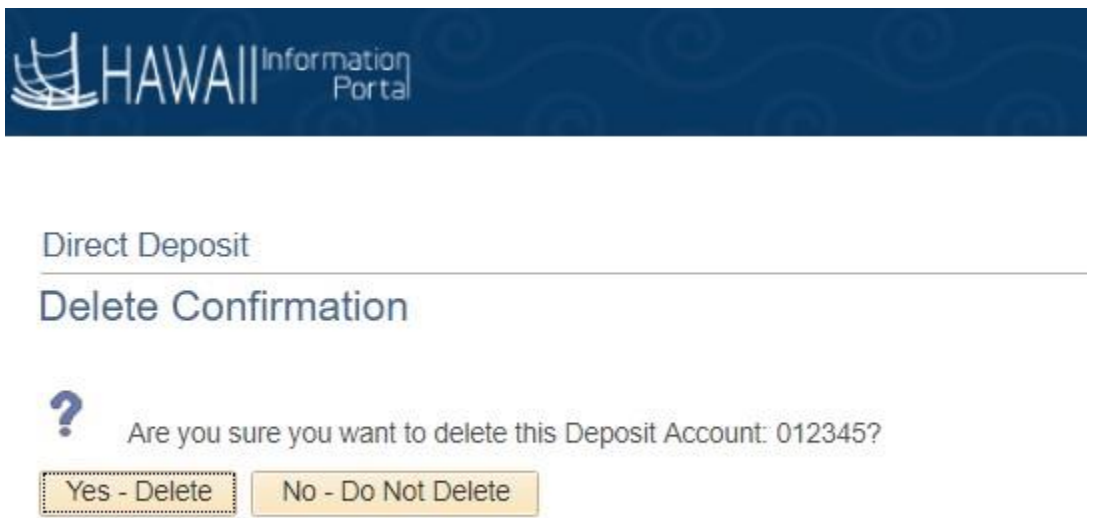

**12.**You may delete any Direct Deposit account. However, if you choose to delete the "Balance of Net Pay", you must designate an existing account or create a new account and assign this account as your balance of net pay. One of your Deposit Types listed must be "Balance of Net Pay".

#### **HOW DO I FIND MY CHECKING AND SAVINGS ACCOUNT NUMBER AND ROUTING NUMBER?**

**Checking** – Please refer to your personal check to locate routing and account numbers as shown below. Do not use a deposit slip as your reference numbers on the bottom may differ.

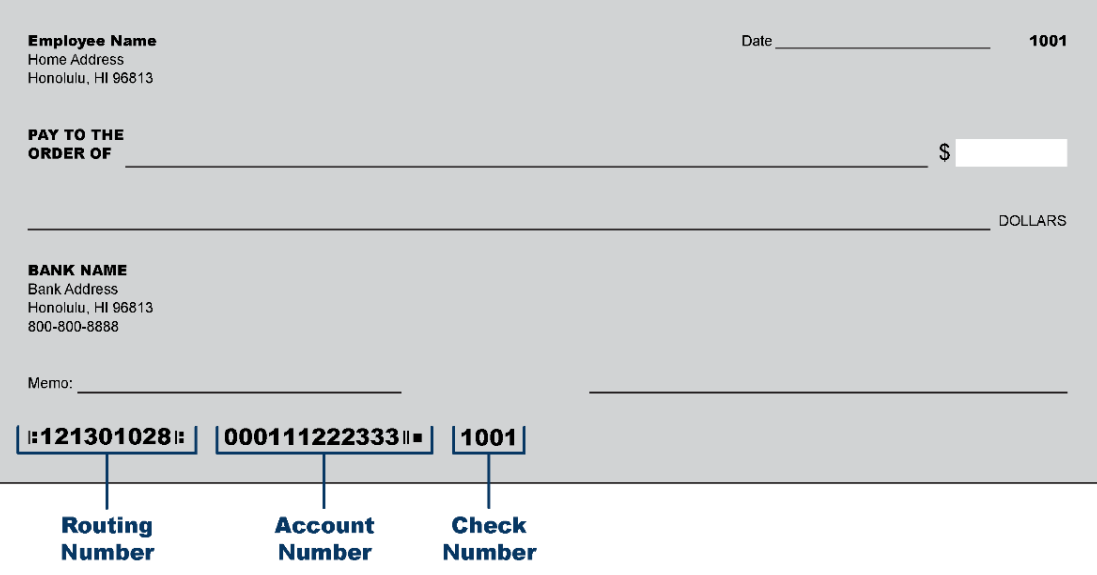

**Savings** - For account number, see sample below. For routing number, please contact your bank or credit union.

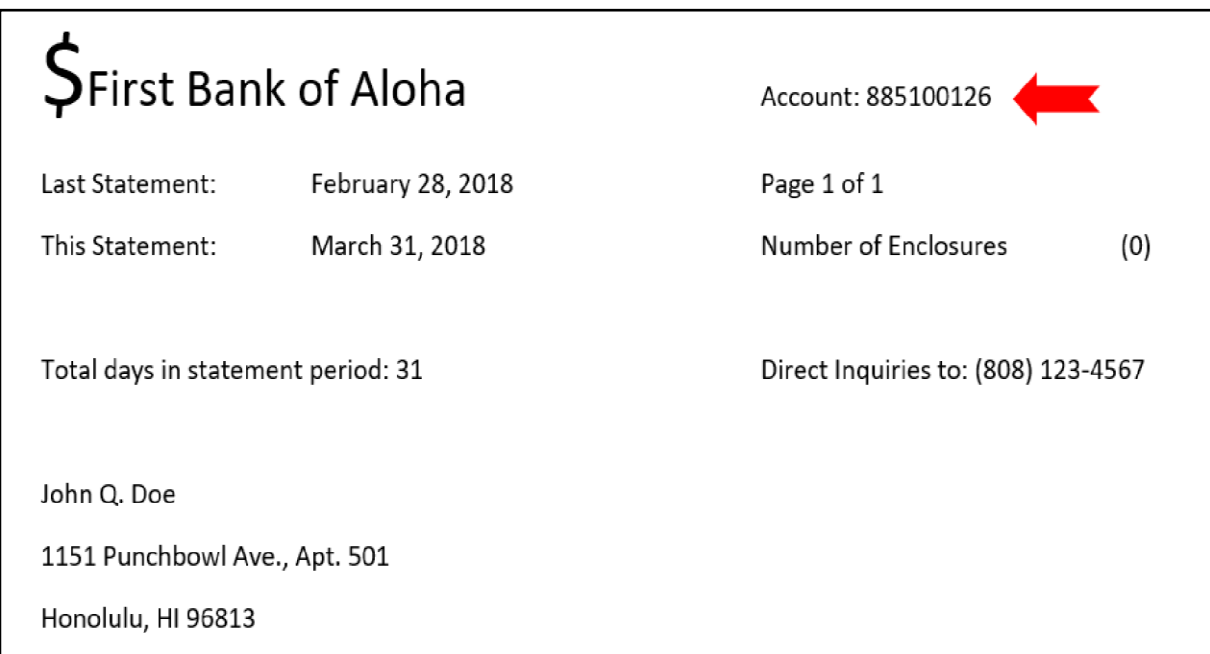